# Sumário

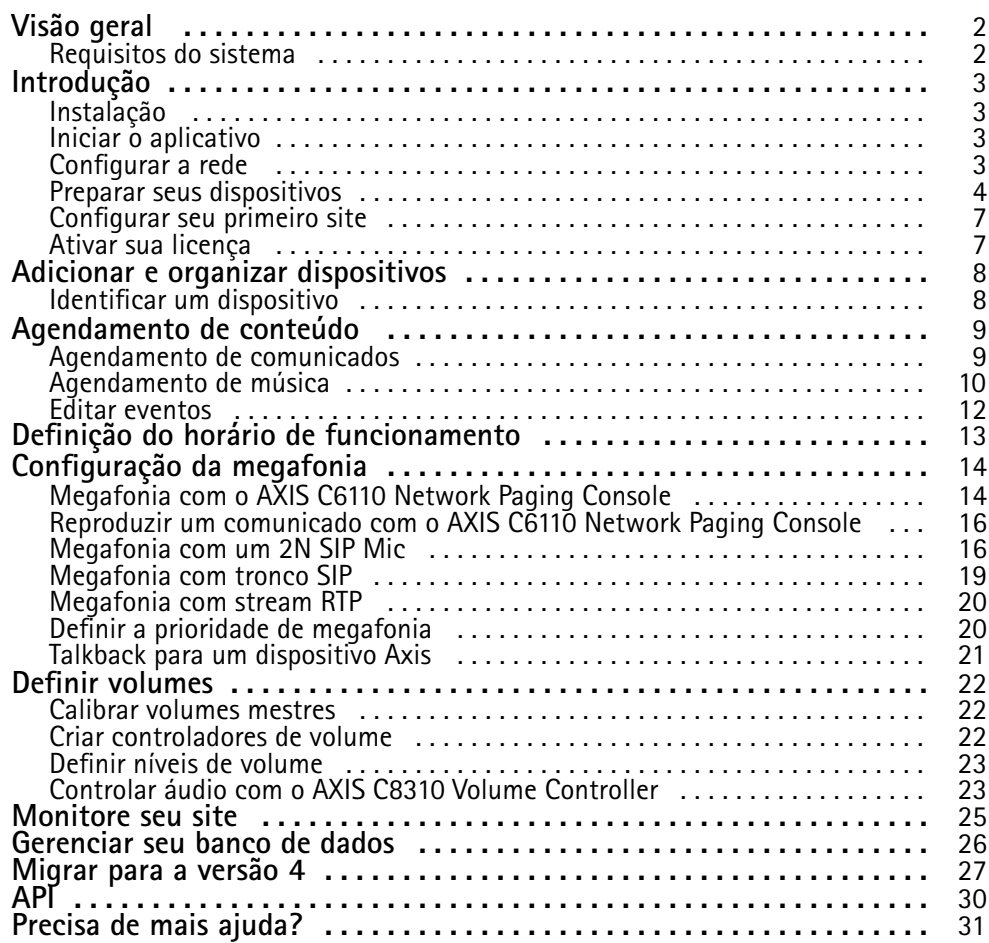

## <span id="page-1-0"></span>Visão geral

## Visão geral

Com <sup>o</sup> AXIS Audio Manager Pro você pode controlar instalações de áudio grandes <sup>e</sup> avançadas <sup>a</sup> partir de um único ponto. Você pode configurar zonas, origens de áudio <sup>e</sup> agendamentos.

**Você está usando <sup>o</sup> AXIS Audio Manager Pro versão 3?**

- Para atualizar para <sup>a</sup> versão 4, consulte
- Para obter instruções sobre como usar <sup>o</sup> produto, consulte *AXIS Audio [Manager](https://help.axis.com/axis-audio-manager-pro-3) Pro 3 – Manual do Usuário*

### **Requisitos do sistema**

Se você **não** estiver usando <sup>o</sup> AXIS Audio Manager Pro C7050, recomendamos <sup>o</sup> seguinte para seu servidor:

- Processador: Intel® Core™ i3
- Memória: 8 GB
- Armazenamento: SDD de 128 GB
- Sistema operacional: Microsoft Windows 10, Windows 10 IoT 2016 LTSB, Windows 11, Windows Server 2016, 2019, 2022
- Suporte <sup>a</sup> máquinas virtuais: VMware ESXi, Microsoft Hyper-V <sup>e</sup> Microsoft Windows Datacenter com configuração <sup>e</sup> recursos alocados semelhantes aos requisitos mínimos de hardware.

Navegadores recomendados para <sup>o</sup> cliente:

- Chrome
- •Firefox

## <span id="page-2-0"></span>Introdução

# Introdução

### **Instalação**

Instale <sup>o</sup> AXIS Audio Manager Pro:

- 1. Vá para *[axis.com/products/axis-audio-manager-pro](https://www.axis.com/products/axis-audio-manager-pro#download-block)*.
- 2. Baixe <sup>e</sup> execute <sup>o</sup> arquivo de instalação.

### **Iniciar <sup>o</sup> aplicativo**

- 1. Na bandeja de sistema do Windows, clique em <sup>&</sup>gt; <sup>&</sup>gt; **Open AXIS Audio Manager Pro Client (Abrir AXIS Audio Manag Pro Client)**.
- 2. Insira <sup>a</sup> senha <sup>e</sup> faça login.

## **Configurar <sup>a</sup> rede**

Todos os dispositivos devem ser conectados ao mesmo domínio de multicast que <sup>o</sup> servidor em que <sup>o</sup> AXIS Audio Manager Pro está instalado.

O streaming de áudio entre <sup>o</sup> servidor <sup>e</sup> todos os dispositivos usa multicast. O intervalo padrão é 239.0.0.0 – 239.0.0.254.

Certifique-se de ter reservado largura de banda suficiente. O consumo máximo para cada stream de multicast é 443 Kbps.

| Porta       | <b>TCP</b> | <b>UDP</b>                | Ajustável | Descrição                                               |
|-------------|------------|---------------------------|-----------|---------------------------------------------------------|
| 443         | X          |                           | X         | Web UI <sup>1</sup>                                     |
| 5433        | X          |                           | X         | Porta do sistema <sup>2</sup>                           |
| 6992        | X          |                           |           | Porta do sistema 3                                      |
| 6999, 6998  | X          |                           |           | Porta do sistema                                        |
| 6999        |            | X                         |           | Porta do sistema<br>(transmissão de áudio<br>multicast) |
| 7010        | X          |                           | X         | Porta do sistema <sup>2</sup>                           |
| 5060        | X          | $\boldsymbol{\mathsf{x}}$ | X         | SIP <sup>4</sup>                                        |
| 5061        | X          |                           | X         | SIP TLS                                                 |
| 8992        | X          |                           |           | Porta de proxy HTTP<br>interno                          |
| 30000-31999 |            | X                         | х         | Stream RTP para<br>chamadas SIP                         |

<sup>1</sup> Se <sup>a</sup> porta padrão já estiver em uso, <sup>o</sup> usuário deverá escolher uma porta diferente ao instalar <sup>o</sup> AXIS Audio Manager Pro.

<sup>2</sup> Se <sup>a</sup> porta padrão já estiver em uso, <sup>a</sup> próxima porta disponível será usada.

<sup>3</sup> Se <sup>a</sup> porta padrão já estiver em uso, <sup>o</sup> aplicativo Traceview para captura de logs de servidor não poderá conectar ao Axis Audio Manager Pro Server.

<sup>4</sup> A porta padrão para <sup>o</sup> servidor SIP é 5060. Você pode escolher uma porta diferente. Se você configurar vários servidores SIP, precisará de uma porta para cada servidor.

### <span id="page-3-0"></span>Introdução

Configure as opções da rede:

- 1. Vá para <sup>o</sup> cliente do Axis Audio Manager Pro.
	- **Consulte**
- 2. Se você precisar alterar <sup>a</sup> faixa de multicast, vá para **System settings (Configurações do sistema)** <sup>&</sup>gt; **Audio and streaming (Áudio <sup>e</sup> streaming)** <sup>e</sup> faça as alterações.
- 3. Vá para **System settings (Configurações do sistema)** <sup>&</sup>gt; **Network (Rede)**.
- 4. Em **Network interface (Interface de rede)**, selecione <sup>o</sup> mesmo endereço IP que seu servidor.
- 5. Se você pretende transmitir conteúdo da Web, vá para **System settings (Configurações do sistema)** <sup>&</sup>gt; **Proxy** <sup>e</sup> defina suas configurações de proxy.

### **Preparar seus dispositivos**

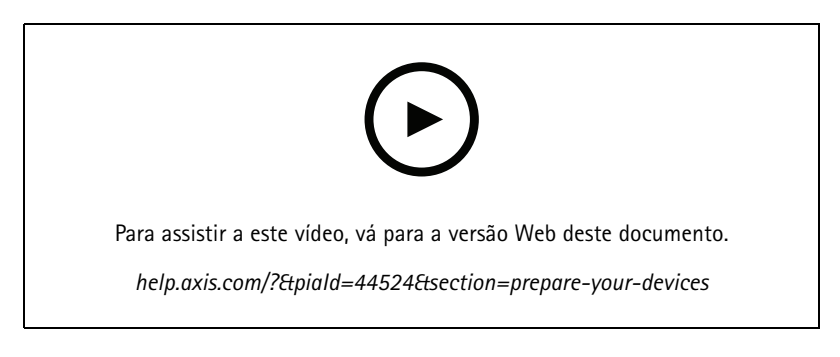

Prepare seus dispositivos Axis:

- 1. Execute <sup>o</sup> AXIS Device Manager Client.
	- Para baixar <sup>e</sup> instalar <sup>o</sup> AXIS Device Manager, acesse *[axis.com/products/axis-device-manager](https://www.axis.com/products/axis-device-manager)*.
- 2. Quando <sup>o</sup> AXIS Device Manager iniciar, ele procurará automaticamente os dispositivos.
	- Para iniciar a pesquisa manualmente, clique em  $\overline{\mathbf{F}}$ .
	- Se nenhum dispositivo for encontrado, verifique sua configuração de rede. Consulte .
	- Se <sup>o</sup> aplicativo informar que alguns dispositivos possuem firmware antigo, clique no link para fazer upgrade para <sup>o</sup> firmware mais recente.
	- Selecione os dispositivos que deseja adicionar, clique em **Next (Avançar)** e, em seguida, clique em **Finish (Concluir)**.
- 3. Defina uma senha para os dispositivos:
	- 3.1 Selecione todos os seus dispositivos e clique em  $\mathbf \Theta$ .
	- 3.2 Insira <sup>o</sup> nome de usuário <sup>e</sup> <sup>a</sup> senha <sup>e</sup> clique em **OK**.
- 4. Instale os arquivos de aplicativos em seus dispositivos:

### Introdução

- 4.1 Selecione todos os seus dispositivos na lista.
- 4.2 Clique com <sup>o</sup> botão direito do mouse na seleção <sup>e</sup> escolha **Install Camera Application... (Instalar aplicativo da câmera...)**.
- 4.3 Navegue para esta pasta no servidor:

\Program files\Axis Communications\AXIS Audio Manager Pro\Manager \Firmware\

4.4 Selecione <sup>o</sup> arquivo AXIS\_Audio\_Manager\_Pro\_\*\_mipsisa32r2el.eap <sup>e</sup> clique em **OK**.

Este procedimento instalará <sup>o</sup> aplicativo nos seguintes dispositivos:

- AXIS C8033 Network Audio Bridge
- AXIS C2005 Network Ceiling Speaker
- AXIS C1004-E Network Cabinet Speaker

#### Observação

Se houver outros tipos de dispositivos, você receberá uma mensagem de erro, pois eles usam um aplicativo diferente. Isso não é um problema. Basta fechar <sup>a</sup> mensagem de erro <sup>e</sup> continuar.

A razão pela qual recomendamos essa solução é que é simplesmente mais fácil selecionar todos os dispositivos do que selecionar somente os que se aplicam ao arquivo de aplicativo selecionado.

- 4.4 Clique em **Next (Avançar)**.
- 4.5 Clique em **No (Não)** <sup>e</sup> clique em **Next (Avançar)**.
- 4.6 Clique em **Finish (Concluir)**.
- 4.7 Selecione todos os seus dispositivos novamente, clique com <sup>o</sup> botão direito do mouse <sup>e</sup> escolha **Install Camera Application... (Instalar aplicativo da câmera...)**.
- 4.8 Navegue para esta pasta em seu computador:

\Program files\Axis Communications\AXIS Audio Manager Pro\Manager \Firmware\

4.9 Selecione <sup>o</sup> arquivo AXIS\_Audio\_Manager\_Pro\_\*\_armv7hf.eap <sup>e</sup> clique em **OK**.

Este procedimento instalará <sup>o</sup> aplicativo nos seguintes dispositivos:

- AXIS C1310-E Network Horn Speaker
- AXIS C1410 Network Mini Speaker
- AXIS C1210-E Network Ceiling Speaker
- AXIS C1211-E Network Ceiling Speaker
- AXIS C1510 Network Ceiling Speaker
- AXIS C1511 Network Ceiling Speaker
- AXIS C1610-VE Network Sound Projector
- AXIS C8110 Network Audio Bridge
- AXIS C8210 Network Audio Amplifier
- AXIS D3110 Connectivity Hub

### Introdução

#### Observação

Se houver outros tipos de dispositivos, você receberá uma mensagem de erro, pois eles usam um aplicativo diferente. Isso não é um problema. Basta fechar <sup>a</sup> mensagem de erro <sup>e</sup> continuar.

A razão pela qual recomendamos essa solução é que é simplesmente mais fácil selecionar todos os dispositivos do que selecionar somente os que se aplicam ao arquivo de aplicativo selecionado.

#### Observação

Você está usando um dos dispositivos listados na etapa 4.10 com firmware 11.x <sup>e</sup> está com dificuldades para instalar <sup>o</sup> app?

Em caso afirmativo, abra <sup>a</sup> interface Web para esses dispositivos, vá para **Apps** <sup>e</sup> certifique-se de que <sup>a</sup> opção **Allow root-privileged apps (Permitir aplicativos com privilégio de root)** esteja ativada. Isso é particularmente importante ao entrar em um novo dispositivo ou em um dispositivo que tenha sido redefinido para os padrões de fábrica.

- 4.11 Clique em **Next (Avançar)**.
- 4.12 Clique em **No (Não)** <sup>e</sup> em **Finish (Concluir)**.
- 4.13 Selecione todos os seus dispositivos novamente, clique com <sup>o</sup> botão direito do mouse <sup>e</sup> escolha **Install Camera Application... (Instalar aplicativo da câmera...)**.
- 4.14 Navegue para esta pasta em seu computador:

\Program files\Axis Communications\AXIS Audio Manager Pro\Manager \Firmware\

4.15 Selecione <sup>o</sup> arquivo AXIS\_Audio\_Manager\_Pro\_\*\_aarch64.eap <sup>e</sup> clique em **OK**.

Este procedimento instalará <sup>o</sup> aplicativo nos seguintes dispositivos:

- AXIS XC1311 Explosion-Protected Horn Speaker
- AXIS C1310-E Mk II Network Horn Speaker
- AXIS C1410-E Mk II Network Mini Speaker
- AXIS C1110–E Network Cabinet Speaker
- AXIS C1111-E Network Cabinet Speaker
- 4.6 Clique em **Next (Avançar)**.
- 4.7 Clique em **No (Não)** <sup>e</sup> em **Finish (Concluir)**.
- 5. Reinicie os dispositivos:
	- 5.1 Selecione todos os dispositivos que deseja usar.
	- 5.2 Clique com <sup>o</sup> botão direito do mouse na seleção <sup>e</sup> clique em **Restart (Reiniciar)**.
	- 5.3 Clique em **Yes (Sim)** para confirmar.
- 6. Configure <sup>o</sup> aplicativo AXIS Audio Manager Pro:
	- 6.1 Selecione todos os dispositivos que deseja usar.
	- 6.2 Clique com <sup>o</sup> botão direito na seleção <sup>e</sup> escolha **Configure Devices (Configurar dispositivos)** <sup>&</sup>gt; **Configure... (Configurar...)**.
	- 6.3 No campo de pesquisa, digite "audiomanagerpro".

## <span id="page-6-0"></span>Introdução

- 6.4 No campo **Primary server IP address (Endereço IP do servidor primário)**, insira <sup>o</sup> endereço IP do servidor no qual AXIS Audio Manager Pro está sendo executado.
- 6.5 Clique em **Next (Avançar)** <sup>e</sup> em **Finish (Concluir)**.

Para usar um 2N SIP Mic, é necessário fazer upgrade para <sup>a</sup> versão de firmware 1.17.0 ou posterior.

Para obter mais informações, consulte <sup>o</sup> *[Manual](https://help.axis.com/sv-se/2n-sip-mic) do Usuário do 2N SIP Mic*.

## **Configurar seu primeiro site**

Após configurar <sup>a</sup> rede <sup>e</sup> preparar seus dispositivos, você estará pronto para configurar um site.

Fluxo de trabalho sugerido:

- 1.
- 2.
- 3.
- 4.
- 5.
- **Ativar sua licença**

#### Observação

Se você tiver uma instalação existente do AXIS Audio Manager Pro 3, <sup>o</sup> sistema poderá ser migrado para <sup>o</sup> AXIS Audio Manager Pro 4.0. Nesse caso, não será necessário ativar <sup>a</sup> licença.

Para obter mais informações, consulte .

Você pode usar <sup>o</sup> AXIS Audio Manager Pro <sup>4</sup> no modo de demonstração por 30 dias. Após <sup>o</sup> período de avaliação grátis, você precisará comprar uma licença de um revendedor Axis.

Ativar sua licença:

- 1. Vá para AXIS Audio Manager Pro <sup>&</sup>gt; **System settings (Configurações do sistema)** <sup>&</sup>gt; **License (Licença)**.
- 2. Copie <sup>o</sup> **Device ID (ID do dispositivo)**.
- 3. Vá para *[axis.com/products/camera-applications/license-key-registration](https://www.axis.com/products/camera-applications/license-key-registration)* <sup>e</sup> faça login com sua conta Axis.
- 4. Em **Type in the ID of your device (Digite <sup>o</sup> ID do dispositivo)**, insira <sup>o</sup> ID do dispositivo.
- 5. Selecione **<sup>I</sup> have <sup>a</sup> license code (Eu tenho um código de licença)**.
- 6. Insira seu código de licença (#####-#####-#####-#####) <sup>e</sup> clique em **Generate (Gerar)**.
- 7. Baixe <sup>o</sup> arquivo de chave de licença.
- 8. Vá para AXIS Audio Manager Pro <sup>&</sup>gt; **System settings (Configurações do sistema)** <sup>&</sup>gt; **License (Licença)**.
- 9. Clique em **UPLOAD LICENSE FILE (CARREGAR ARQUIVO DE LICENÇA)** <sup>e</sup> carregue <sup>o</sup> arquivo de chave de licença.

### <span id="page-7-0"></span>Adicionar <sup>e</sup> organizar dispositivos

## Adicionar <sup>e</sup> organizar dispositivos

Antes de adicionar um dispositivo, certifique-se de que ele esteja preparado para uso. Consulte .

Um dispositivo somente poderá ser usado pelo sistema se ele pertencer <sup>a</sup> uma zona física. Zonas físicas podem ser criadas em uma hierarquia. Se você clicar em uma zona <sup>e</sup> criar uma nova zona, <sup>a</sup> nova zona se tornará uma subzona. A hierarquia pode ter até dez níveis de profundidade.

Antes de criar uma estrutura de zona, você deve pensar em como deseja usar seu sistema de áudio. Por exemplo, em uma escola, talvez você queira criar uma zona chamada "Todas as salas de aula". Nesta zona, você poderia criar subzonas para cada sala de aula. Isso permitirá <sup>a</sup> você ajustar <sup>o</sup> volume ou reproduzir conteúdo em todas as salas de aula simultaneamente, trabalhando somente com a zona "Todas as salas de aula".

#### Observação

Por padrão, todo <sup>o</sup> áudio é transmitido via multicast do servidor para os dispositivos. Se for necessário executar unicast em

partes do seu sistema, você poderá desativar <sup>o</sup> multicast (vá para **Physical zones (Zonas físicas)** <sup>e</sup> clique em ). O unicast exige mais recursos do servidor <sup>e</sup> mais capacidade de rede.

- 1. Acesse **Physical zones (Zonas físicas)**.
- 2. Em **ZONES (ZONAS)**, clique em um local na estrutura de árvore.
- 3. Clique em para criar uma nova zona física.
- 4. Para adicionar um dispositivo <sup>a</sup> uma zona física, selecione seu local na estrutura de árvore <sup>e</sup> clique em **ADD DEVICE (Adicionar dispositivo)**.

#### **Identificar um dispositivo**

Você pode fazer com que um dispositivo reproduza um tom de teste para facilitar encontrar <sup>o</sup> alto-falante.

- 1. Vá para **Physical zones (Zonas físicas)**.
- 2. Clique em  $\bigoplus$  para o dispositivo e selecione por quanto tempo o tom de teste deverá ser reproduzido.

### <span id="page-8-0"></span>Agendamento de conteúdo

## Agendamento de conteúdo

**Scheduling & destinations (Agendamento <sup>e</sup> destinos)** é onde você planeja seu conteúdo de áudio.

Você cria um destino para definir onde reproduzir <sup>o</sup> conteúdo de áudio. Você pode adicionar várias zonas físicas, bem como alto-falantes individuais.

Após criar <sup>o</sup> destino, você poderá adicionar agendamentos para planejar os comunicados <sup>e</sup> as músicas. Se pretender fazer megafonia, você deverá adicionar fontes de megafonia ao destino.

#### **Agendamento de comunicados**

#### **Exemplo:**

Em uma escola, você deseja que um sino toque em todo <sup>o</sup> prédio às 8h30 <sup>e</sup> às 16h30 todos os dias úteis pelo resto do semestre.

- 1. Acesse **Announcements (Comunicados)**.
- 2. Para adicionar arquivos de som <sup>à</sup> biblioteca, clique em **ADD AUDIO FILES (ADICIONAR ARQUIVOS DE ÁUDIO)**.
- 3. Para criar uma lista de reprodução, clique em em **PLAYLISTS (Listas de reprodução)**.
- 4. Crie um destino:
	- 4.1 Vá para **Scheduling & destinations (Agendamento <sup>e</sup> destinos)**.
	- 4.2 Em **DESTINATIONS (DESTINOS)**, clique em .
	- 4.3 Nomeie <sup>o</sup> destino <sup>e</sup> clique em **CREATE (Criar)**.
- 5. Criação de um evento:
	- Clique em **<sup>+</sup> EVENT (+ EVENTO)**.
	- Nomeie o evento.
	- Em **Source type (Tipo de origem)**, selecione **Announcement (Comunicado)**.
	- Selecione <sup>o</sup> que será tocado:
	- **Single file (Arquivo único)** Selecione um arquivo de áudio na biblioteca.
	- **Playlist (Lista de reprodução)** Selecione uma lista de reprodução.
	- Escolha uma cor para <sup>o</sup> evento.
	- Em **Time scheduling (Agendamento de horário)**, selecione <sup>a</sup> hora em que <sup>o</sup> comunicado deve ser reproduzido.
		- Para reproduzir <sup>o</sup> comunicado mais uma vez, clique em **ADD OCCURRENCE (ADICIONAR OCORRÊNCIA)**.
	- Escolha uma prioridade para <sup>o</sup> evento.

Selecione **Play later in case of conflict (Executar mais tarde, em caso de conflito)** para colocar <sup>o</sup> evento na fila em caso de conflito. Se outro evento com prioridade mais alta for tocado ao mesmo tempo, <sup>o</sup> evento será executado primeiro <sup>e</sup> <sup>o</sup> evento que você criar agora será reproduzido posteriormente. Se você não marcar essa caixa de seleção, somente <sup>o</sup> evento com prioridade mais alta será reproduzido.

 Em **Range of recurrence (Intervalo de recorrência)**, selecione <sup>a</sup> data em que <sup>o</sup> comunicado será reproduzido pela primeira vez.

## <span id="page-9-0"></span>Agendamento de conteúdo

- -Em **Repeat (Repetir)**, selecione <sup>a</sup> frequência com que <sup>o</sup> comunicado será repetido.
- Clique em **SAVE (Salvar)**.
- Clique em  $\times$  para fechar a exibição do agendamento.
- 6. Vá para **TARGETS (Destinos)**.
- 7. Selecione <sup>o</sup> local em que <sup>o</sup> comunicado será reproduzido.

Se desejar usar um stream de saída externo, você poderá configurar um novo stream em **Physical zones (Zonas físicas)**.

## **Agendamento de música**

Primeiro, defina <sup>o</sup> conteúdo que deseja executar configurando uma lista de reprodução, um stream da Web, uma origem de dispositivo ou uma origem de servidor. Em seguida, agende quando <sup>e</sup> onde executar <sup>o</sup> conteúdo.

Se desejar usar um stream da Web ou stream RTP, certifique-se de ter configurado seu proxy. Consulte .

**Criar uma lista de reprodução com arquivos de áudio:**

- 1. Para adicionar arquivos de áudio ao servidor, acesse **Music (Música)** <sup>&</sup>gt; **Library (Biblioteca)**.
- 2. Você pode criar pastas para organizar seus arquivos de áudio.

Para criar uma pasta, clique em **CREATE FOLDER (CRIAR PASTA)**.

- 3. Para adicionar um arquivo de áudio <sup>à</sup> biblioteca, clique em **ADD AUDIO FILES (ADICIONAR ARQUIVOS DE ÁUDIO)**.
	- Formatos válidos: mp3, mp4, mpeg, aac, wma, ogg, flac, wav
- 4. Clique em **PLAYLISTS (LISTAS DE REPRODUÇÃO)** <sup>&</sup>gt; .
- 5. Nomeie sua lista de reprodução <sup>e</sup> clique em **CREATE (Criar)**.
- 6. Para adicionar um arquivo que está na biblioteca, clique em **ADD AUDIO FILES FROM LIBRARY (ADICIONAR ARQUIVOS DE ÁUDIO DA BIBLIOTECA)**.
- 7. Para adicionar um arquivo da Web, clique em **ADD AUDIO FILE FROM URL (ADICIONAR ARQUIVO DE ÁUDIO DE URL)**.
	- Formatos válidos: mp3, mp4, mpeg, aac, wma, ogg, flac, wav

#### **Executar um stream da Web:**

- 1. Vá para **Music (Música)** <sup>&</sup>gt; **WEB STREAMS (STREAMS DA WEB)**.
- 2. Clique em
- 3. Em **Web stream type (Tipo do stream da Web)**, selecione **Internet radio (Rádio da Internet)**.
- 4. Nomeie o stream da Web.
- 5. Insira um URL para <sup>o</sup> stream da Web.
	- Formatos válidos: m3u, pls, asx
- 6. Clique em **CREATE (Criar)**.
- 7. Ajuste <sup>o</sup> tamanho do buffer do stream.
- 8. Selecione uma qualidade de áudio.

### Agendamento de conteúdo

9. Clique em **SAVE (Salvar)**.

#### **Executar um stream RTP:**

- 1. Vá para **Music (Música)** <sup>&</sup>gt; **WEB STREAMS (Streams da web)**.
- 2. Clique em .
- 3. Em **Web stream type (Tipo do stream da Web)**, selecione **RTP stream (Stream RTP)**.
- 4. Nomeie o stream da Web.
- 5. Insira uma porta de escuta.
- 6. Clique em **CREATE (CRIAR)**.
- 7. Para usar <sup>o</sup> streaming unicast, desative **Multicast IP address (Endereço IP multicast)**.
- 8. Para usar <sup>o</sup> streaming multicast, ative **Multicast IP address** (Endereço IP multicast) <sup>e</sup> insira um endereço IP.
- 9. Se desejar receber conteúdo somente de um endereço IP por razões de segurança, ative **Source IP address (Endereço IP de origem)** <sup>e</sup> insira <sup>o</sup> endereço IP.
- 10. Clique em **SAVE (Salvar)**.

**Transmita música de um dispositivo usando uma ponte de áudio:**

- 1. Conecte um dispositivo, como um celular, à entrada line-in de uma ponte de áudio ou amplificador em seu sistema.
- 2. Vá para <sup>a</sup> interface de dispositivo da ponte de áudio ou amplificador inserindo <sup>o</sup> endereço IP do dispositivo em seu navegador da Web.
- 3. Vá para **Device settings <sup>&</sup>gt; General (Configurações do dispositivo <sup>&</sup>gt; Gerais)** <sup>e</sup> selecione **Full duplex** ou **Simplex microphone only (Simplex – somente microfone)** em **Audio mode (Modo de áudio)**.
- 4. Vá para **Input (Entrada)** para ajustar <sup>o</sup> ganho da entrada.
- 5. No AXIS Audio Manager Pro, vá para **Music (Música)** <sup>&</sup>gt; **DEVICE SOURCES (ORIGENS DE DISPOSITIVOS)** para ver suas origens de dispositivos.

**Transmita música de dispositivos de áudio em seu sistema operacional Windows:**

- 1. Vá para **Music (Música)** <sup>&</sup>gt; **SERVER SOURCES (ORIGENS DE SERVIDOR)**.
- 2. Clique em .
- 3. Nomeie <sup>a</sup> origem.
- 4. Em **Audio device (Dispositivo de áudio)**, selecione <sup>o</sup> dispositivo de entrada que deseja usar. Os dispositivos disponíveis são detectados automaticamente.
- 5. Clique em **CREATE (CRIAR)**.

#### **Agendar seu conteúdo:**

- 1. Vá para **Scheduling & destinations (Agendamento <sup>e</sup> destinos)**.
- 2. Em **DESTINATIONS (DESTINOS)**, clique em .
- 3. Nomeie <sup>o</sup> destino <sup>e</sup> clique em **CREATE (Criar)**.

### <span id="page-11-0"></span>Agendamento de conteúdo

- 4. Clique em **<sup>+</sup> EVENT (+ EVENTO)**.
- 5. Nomeie <sup>o</sup> agendamento.
- 6. Em **Source type (Tipo de origem)**, selecione **Music (Música)**.
- 7. Em **Select source (Selecionar origem)**, selecione sua origem (uma lista de reprodução, stream da Web, origem de dispositivo ou origem de servidor).

Você pode selecionar várias fontes <sup>e</sup> alternar entre elas no painel. Para obter mais informações, consulte .

8. Defina quando tocar <sup>a</sup> música <sup>e</sup> clique em **SAVE (Salvar)**.

9. Clique em  $\bigtimes$  para sair do modo de exibição de agendamento.

10. Vá para **TARGETS (DESTINOS)** <sup>e</sup> defina onde <sup>a</sup> música será reproduzida.

Se desejar usar um stream de saída externo, você poderá configurar um novo stream em **Physical zones (Zonas físicas)**.

### **Editar eventos**

Música <sup>e</sup> comunicados serão exibidos como eventos em seu agendamento de conteúdo.

Para exibir seus eventos, vá para **Scheduling & destinations (Agendamento <sup>e</sup> destinos)** <sup>e</sup> clique em **<sup>+</sup> EDIT SCHEDULE (+ Editar agendamento)**

- Para editar ou remover uma série de eventos, clique no evento na lista à direita.
- Para editar ou remover um único evento, clique no evento na agenda.

#### Observação

Se você editar um único evento, as alterações serão perdidas se você editar <sup>a</sup> série à qual <sup>o</sup> evento pertence.

## <span id="page-12-0"></span>Definição do horário de funcionamento

# Definição do horário de funcionamento

O horário de funcionamento é útil para <sup>o</sup> agendamento relativo.

#### **Exemplo:**

Você quer que uma campainha reproduza um anúncio <sup>a</sup> cada dia escolar dez minutos antes da escola fechar.

Configure <sup>o</sup> anúncio para executar dez minutos antes do horário de fechamento. Dessa forma, <sup>a</sup> campainha sempre tocará no horário correto mesmo se você alterar <sup>o</sup> horário de fechamento ou se ele variar de dia para dia.

1. Vá para **Opening hours (Horário de funcionamento)**.

2. Defina os horários de abertura das suas instalações <sup>e</sup> clique em **SAVE (Salvar)**.

### <span id="page-13-0"></span>Configuração da megafonia

## Configuração da megafonia

Antes de configurar <sup>a</sup> megafonia, você deve preparar os destinos que deseja usar. Um destino contém as zonas <sup>e</sup> os dispositivos para os quais <sup>a</sup> megafonia será enviada.

Se desejar fazer <sup>a</sup> megafonia de um anúncio, você deverá primeiro criar uma lista de reprodução que contenha um ou vários arquivos de áudio.

• Para obter instruções sobre como criar destinos <sup>e</sup> listas de reprodução, consulte .

#### **Megafonia com <sup>o</sup> AXIS C6110 Network Paging Console**

- 1. Configurar um servidor SIP:
	- 1.1 Acesse **SIP settings (Configurações de SIP)**.
	- 1.2 Clique em **<sup>+</sup> SERVER (+ SERVIDOR)**.
	- 1.3 Nomeie <sup>o</sup> servidor SIP.
	- 1.4 Insira <sup>o</sup> nome de domínio ou <sup>o</sup> endereço IP do servidor.
	- 1.5 Clique em **CREATE (CRIAR)**.
- 2. Configurar um cliente:
	- 2.1 Acesse **SIP settings (Configurações de SIP)**.
	- 2.2 Clique em  $\mathbb Z$  no servidor que acabou de criar.
	- 2.3 Acesse **CLIENTS (CLIENTES)** <sup>e</sup> clique em **<sup>+</sup> CLIENT (+ CLIENTE)**.
	- 2.4 Insira um nome, um ID de usuário <sup>e</sup> as credenciais que deseja usar para <sup>o</sup> cliente.
- 3. Criar uma conta SIP:
	- 3.1 abra <sup>a</sup> interface Web do seu AXIS C6110 Network Paging Console.
	- 3.2 Acesse **Communication <sup>&</sup>gt; SIP <sup>&</sup>gt; Accounts (Comunicação <sup>&</sup>gt; SIP <sup>&</sup>gt; Contas)**.
	- 3.3 Clique em **<sup>+</sup> Add account (Adicionar conta)**.
	- 3.4 Em **Name (Nome)**, **User ID (ID de usuário)**, **Password (Senha)** <sup>e</sup> **Authentication ID (ID de autenticação)**, insira os detalhes usados na etapa 2.4.
	- 3.5 Selecione **Registered (Registrado)**.
	- 3.6 Em **Domain (Domínio)**, insira <sup>o</sup> endereço (IP ou domínio) do servidor.
	- 3.7 Clique em **Save (Salvar)**.
- 4. Verifique se seus dispositivos estão registrados no servidor SIP:
	- 4.1 Acesse **Communication <sup>&</sup>gt; SIP <sup>&</sup>gt; Acounts (Comunicação <sup>&</sup>gt; SIP <sup>&</sup>gt; Contas)**.
	- 4.2 Verifique se <sup>o</sup> status do servidor é **OK**.
	- 4.3 Acesse AXIS Audio Manager Pro <sup>&</sup>gt; **SIP Settings (AXIS Audio Manager Pro <sup>&</sup>gt; Configurações de SIP)**.

#### Configuração da megafonia

- 4.4 Clique em  $\overline{\mathscr{O}}$  no servidor que acabou de criar.
- 4.5 Acesse **CLIENTS (CLIENTES)**.
- 4.6 Verifique se <sup>o</sup> status é **REGISTERED (REGISTRADO)** para <sup>o</sup> cliente.

#### Observação

Se <sup>o</sup> registro não funcionou, verifique suas configurações de rede <sup>e</sup> suas credenciais de conta SIP.

- 5. Configurar uma fonte de megafonia para megafonia unidirecional:
	- 5.1 Acesse **Paging sources (Fontes de megafonia)** <sup>&</sup>gt; **PAGING SOURCES (FONTES DE MEGAFONIA)**.
	- 5.2 Clique em **<sup>+</sup> SOURCE (+ Origem)**.
	- 5.3 Nomeie <sup>a</sup> origem.
	- 5.4 Insira um número de chamada.
	- 5.5 Selecione seu destino.
- 6. Configurar uma fonte de megafonia para talkback bidirecional:
	- 6.1 Acesse **Paging sources (Fontes de megafonia)** <sup>&</sup>gt; **TALKBACK DEVICES (DISPOSITIVOS DE TALKBACK)**.
	- 6.2 Clique em **<sup>+</sup> TALKBACK DEVICE (+ DISPOSITIVO DE TALKBACK)**.
	- 6.3 Insira um nome <sup>e</sup> um número de chamada SIP.
	- 6.4 Para selecionar seu dispositivo de talkback, clique em **SELECT DEVICE (Selecionar dispositivo)**.
	- 6.5 Em **Device source configuration (Configuração da origem do dispositivo)**, selecione um tipo de origem, ganho de entrada <sup>e</sup> perfil de áudio.
	- 6.6 Selecione uma prioridade.
	- 6.7 Clique em **SAVE (SALVAR)**.
- 7. Criar um contato:
	- 7.1 abra <sup>a</sup> interface Web do seu AXIS C6110 Network Paging Console.
	- 7.2 Acesse **Contact list <sup>&</sup>gt; Contacts (Lista de contatos <sup>&</sup>gt; Contatos)**.
	- 7.3 Clique em **Add contact (Adicionar contato)**.
	- 7.4 Selecione **Device (Dispositivo)**.
	- 7.5 Insira o nome e o local.
	- 7.6 Selecione **SIP**.
	- 7.7 Em **SIP Address (Endereço SIP)**, insira <sup>o</sup> número de chamada criado para <sup>a</sup> fonte de megafonia ou <sup>o</sup> dispositivo de talkback.
	- 7.8 Em **SIP Account (Conta SIP)**, selecione <sup>a</sup> conta SIP criada na etapa 3.
	- 7.9 Clique em **Save (Salvar)**.
- 8. Configure um botão em seu AXIS C6110 Network Paging Console:
	- 8.1 abra <sup>a</sup> interface Web do seu AXIS C6110 Network Paging Console.

#### <span id="page-15-0"></span>Configuração da megafonia

- 8.2 Acesse <sup>o</sup> local em que deseja adicionar <sup>o</sup> botão.
- 8.3 Clique em um botão branco.
- 8.4 Selecione **Action (Ação)**.
- 8.5 Selecione **Create <sup>a</sup> new action (Criar uma nova ação)**.
- 8.6 Em **Action (Ação)**, selecione **Call contact (Contato de chamada)**.

#### Observação

Selecione **Page contact (Contato da página)** se quiser definir os pré <sup>e</sup> pós-comunicados para megafonia unidirecional no AXIS C6110 Network Paging Console.

- 8.7 Selecione <sup>o</sup> contato criado na etapa 7.
- 8.8 Clique em **Save (Salvar)**.
- 9. Inicie <sup>a</sup> megafonia de uma mensagem ao vivo:
	- 9.1 Pressione <sup>o</sup> botão configurado em seu AXIS C6110 Network Paging Console.
	- 9.2 Comece <sup>a</sup> falar.
	- 9.3 Para parar <sup>a</sup> megafonia, pressione **Hang up (Desligar)**.

#### **Reproduzir um comunicado com <sup>o</sup> AXIS C6110 Network Paging Console**

- 1. Siga as etapas  $1 7$  em.
- 2. Configurar um botão em seu AXIS C6110 Network Paging Console:
	- 2.1 abra <sup>a</sup> interface Web do seu AXIS C6110 Network Paging Console.
	- 2.2 Acesse <sup>o</sup> local em que deseja adicionar <sup>o</sup> botão.
	- 2.3 Clique em um botão branco.
	- 2.4 Selecione **Action (Ação)**.
	- 2.5 Selecione **Create <sup>a</sup> new action (Criar uma nova ação)**.
	- 2.6 Em **Action (Ação)**, selecione **Announcement (Comunicado)**.
	- 2.7 Em **Label (Rótulo)**, insira um nome para <sup>o</sup> botão.
	- 2.8 Selecione um contato.
	- 2.9 Em **Announcement (Comunicado)**, selecione um clipe de áudio na biblioteca do seu AXIS C6110 Network Paging Console.
	- 2.10 Se quiser, adicione pré <sup>e</sup> pós-comunicados.
	- 2.11 Clique em **Save (Salvar)**.

#### **Megafonia com um 2N SIP Mic**

1. Configure um servidor SIP:

1.1 Acesse **SIP settings (Configurações de SIP)**.

#### Configuração da megafonia

- 1.2 Clique em **<sup>+</sup> SERVER (+ SERVIDOR)**.
- 1.3 Nomeie <sup>o</sup> servidor SIP.
- 1.4 Insira <sup>o</sup> nome de domínio ou <sup>o</sup> endereço IP do servidor.
- 1.5 Clique em **CREATE (Criar)**.
- 2. Configure seu 2N SIP Mic:
	- 2.1 Clique em  $\mathscr{O}$  para o servidor SIP.
	- 2.2 Vá para **CLIENTS (CLIENTES)**.
	- 2.3 Clique em **<sup>+</sup> CLIENT (+ CLIENTE)**.
	- 2.4 Nomeie o cliente.
	- 2.5 Insira um ID de usuário.
	- 2.6 Insira as credenciais para autenticação.
	- 2.7 Clique em **CREATE (Criar)**.
	- 2.8 Vá para <sup>a</sup> interface do 2N SIP Mic.
	- A interface pode ser acessada mediante <sup>a</sup> inserção do endereço IP do microfone em um navegador da Web.
	- 2.2 Vá para **VoIP <sup>&</sup>gt; SIP Proxy account (VoIP <sup>&</sup>gt; Conta de proxy de SIP)**.
	- 2.3 Em **Caller ID (ID do chamador)**, insira <sup>o</sup> ID de usuário usado para <sup>o</sup> cliente.
	- 2.4 Ative **Use SIP account (Usar conta SIP)**.
	- 2.5 Em **SIP Proxy address (Endereço do proxy IP)**, insira <sup>o</sup> endereço IP do servidor ou nome do domínio.
	- 2.6 Ative <sup>a</sup> opção **Use registration (Usar registro)**.
	- 2.7 Em **Registration server address (Endereço do servidor de registro)**, insira <sup>o</sup> endereço IP ou <sup>o</sup> nome do domínio do servidor.
	- 2.8 Insira as credenciais que você usou para autenticação no seu cliente SIP.
	- 2.9 Clique em **APPLY (APLICAR)**.
- 3. Para configurar um dispositivo SIP Axis:

#### Observação

Se você tem um dispositivo SIP Axis, como um dispositivo intercomunicador Axis, será necessário configurar um cliente SIP para <sup>o</sup> dispositivo.

- 3.1 Vá para **SIP settings (Configurações de SIP)**.
- 3.2 Clique em  $\sum$  no servidor que acabou de criar.
- 3.3 Vá para **CLIENTS (CLIENTES)** <sup>e</sup> clique em **<sup>+</sup> CLIENT (+ CLIENTE)**.
- 3.4 Nomeie <sup>o</sup> cliente, insira um número de chamada em **User ID (ID de usuário)** <sup>e</sup> insira as credenciais.
- 3.5 Vá para <sup>a</sup> interface do dispositivo Axis.

#### Configuração da megafonia

- 3.6 Vá para **System <sup>&</sup>gt; SIP <sup>&</sup>gt; SIP settings (Sistema <sup>&</sup>gt; SIP <sup>&</sup>gt; Configurações de SIP)**.
- 3.7 Clique em **<sup>+</sup> ACCOUNT (+ CONTA)**.
- 3.8 Em **User ID (ID do usuário)**, insira <sup>o</sup> número da chamada.
- 3.9 Em **Domain (Domínio)**, insira <sup>o</sup> endereço de proxy do SIP.
- 3.10 Clique em **SAVE (Salvar)**.
- 4. Verifique se seus dispositivos estão registrados no servidor SIP:
	- 4.1 Na interface do **2N SIP Mic**, vá para **System status (Status do sistema)** <sup>e</sup> verifique se ele informa **Registered (Registrado)** em **SIP Proxy line status (Status da linha de proxy do SIP)**.
	- 4.2 Volte para <sup>o</sup> AXIS Audio Manager Pro.
	- 4.3 Pressione F5 para atualizar <sup>o</sup> navegador.
	- 4.4 Vá para **SIP settings (Configurações de SIP)** <sup>e</sup> clique no servidor SIP.
	- 4.5 Vá para **CLIENTS (CLIENTES)**.
	- 4.6 Verifique <sup>o</sup> status em **REGISTRATION INFO (INFORMAÇÕES DE REGISTRO)**.

#### Observação

Se <sup>o</sup> registro não funcionou, verifique suas configurações de rede <sup>e</sup> suas credenciais de conta SIP.

- 5. Crie um destino.
	- 5.1 Vá para **Scheduling & destinations (Agendamento <sup>e</sup> destinos)**.
	- 5.2 Clique em .
	- 5.3 Insira um nome para <sup>o</sup> destino <sup>e</sup> clique em **CREATE (Criar)**.
- 6. Configure uma fonte de megafonia para definir onde sua megafonia será executada:
	- 6.1 Vá para **Paging sources (Fontes de megafonia)** <sup>&</sup>gt; **PAGING SOURCES (FONTES DE MEGAFONIA)**.
	- 6.2 Clique em **<sup>+</sup> SOURCE (+ ORIGEM)**.
	- 6.3 Nomeie <sup>a</sup> origem.
	- 6.4 Insira um número de chamada.
	- 6.5 Selecione seu destino.
- 7. Configure um botão no 2N SIP Mic para megafonia de um chamado em tempo real.
	- 7.1 Vá para **Paging sources (Fontes de megafonia)** <sup>&</sup>gt; **2N SIP MIC**.

7.2 Clique em  $\mathbf{Z}$  para o microfone.

- 7.3 Ative <sup>o</sup> botão que deseja usar para megafonia.
- 7.4 Insira um nome.
- 7.5 Selecione **Paging (Megafonia)** como ação.

#### <span id="page-18-0"></span>Configuração da megafonia

- 7.6 Selecione sua fonte de megafonia.
- 7.7 Clique em **SAVE (Salvar)**.
- 8. Configure um botão no 2N SIP Mic para fazer megafonia de um comunicado:
	- 8.1 Vá para **Paging sources (Fontes de megafonia)** <sup>&</sup>gt; **2N SIP MIC**.
	- 8.2 Clique em  $\sum$  para o microfone.
	- 8.3 Ative <sup>o</sup> botão que deseja usar para megafonia.
	- 8.4 Insira um nome.
	- 8.5 Selecione **Play announcement (Reproduzir comunicado)** como ação.
	- 8.6 Selecione um destino.
	- 8.7 Selecione uma lista de reprodução.
	- 8.8 Selecione uma prioridade.
- 9. Inicie <sup>a</sup> megafonia de uma mensagem ao vivo:
	- 9.1 Pressione <sup>o</sup> botão configurado no 2N SIP Mic.
	- 9.2 Comece <sup>a</sup> falar.
	- 9.3 Para parar <sup>a</sup> megafonia, pressione <sup>o</sup> botão novamente.
- 10. Comece <sup>a</sup> megafonia de um comunicado:
	- 10.1 Pressione <sup>o</sup> botão configurado no 2N SIP Mic. A lista de reprodução é executada uma vez.

#### **Megafonia com tronco SIP**

Você pode fazer megafonia chamando um número que é redirecionado por um PBX para <sup>o</sup> AXIS Audio Manager Pro, <sup>o</sup> qual encaminhará <sup>o</sup> áudio para um destino.

Antes de começar, é necessário ter um ambiente de PBX configurado, como Cisco. No AXIS Audio Manager Pro, você deverá ter criado um destino para <sup>o</sup> qual <sup>o</sup> áudio será enviado. Para obter mais informações sobre destinos, consulte .

1. Adicione um servidor SIP:

1.1 Vá para **SIP settings (Configurações de SIP)**.

- 1.2 Clique em **<sup>+</sup> SERVER (+ SERVIDOR)**.
- 1.3 Nomeie <sup>o</sup> servidor SIP.
- 1.4 Insira <sup>o</sup> nome de domínio ou <sup>o</sup> endereço IP do servidor.
- 1.5 Insira um número de porta.
- 1.6 Clique em **CREATE (CRIAR)**.
- 2. Adicione um tronco SIP ao servidor SIP:
	- 2.1 Clique no ícone de caneta para <sup>o</sup> servidor SIP.
	- 2.2 Vá para **TRUNKS (TRONCOS)**.

#### <span id="page-19-0"></span>Configuração da megafonia

- 2.3 Clique em **<sup>+</sup> TRUNK (+ TRONCO)**.
- 2.4 Nomeie <sup>o</sup> tronco SIP.
- 2.5 Insira <sup>o</sup> nome de domínio ou <sup>o</sup> endereço IP de seu PBX como endereço remoto.
- 2.6 Insira <sup>a</sup> porta SIP usada no PBX como porta remota.
- 2.7 Selecione um tipo de transporte dependendo dos seus requisitos de rede.
- 2.8 Se <sup>o</sup> PBX exigir identificação, insira as credenciais.

#### Observação

Se seu PBX não exigir identificação, vá para **SIP settings (Configurações de SIP)** <sup>&</sup>gt; **ADVANCED (AVANÇADAS)** para desabilitá-las.

- 2.9 Se <sup>o</sup> seu servidor de PBX exigir um registro, selecione **Use registration (Usar registro)** <sup>e</sup> insira os detalhes.
- 2.10 Clique em **CREATE (CRIAR)**.
- 3. Adicione uma fonte de megafonia:
	- 3.1 Vá para **Paging sources (Fontes de megafonia)**.
	- 3.2 Clique em **<sup>+</sup> SOURCE (+ ORIGEM)**.
	- 3.3 Nomeie <sup>a</sup> fonte de megafonia.
	- 3.4 Insira um número de chamada correspondente ao padrão de rota definido no PBX.
	- 3.5 Selecione um destino.
	- 3.6 Clique em **SAVE (Salvar)**.

#### **Megafonia com stream RTP**

Para fazer megafonia por um dispositivo de terceiros que fornece um stream de RTP:

1. Vá para **Paging sources (Fontes de megafonia)** <sup>&</sup>gt; **RTP SOURCES (Origens de RTP)**.

- 2. Clique em **<sup>+</sup> SOURCE (+ Origem)**.
- 3. Nomeie <sup>a</sup> origem.
- 4. Insira um número de chamada.
- 5. Selecione um destino.
- 6. Clique em **SAVE (Salvar)**.

### **Definir <sup>a</sup> prioridade de megafonia**

Se você estiver fazendo megafonia para vários destinos ao mesmo tempo, aquele com <sup>a</sup> prioridade mais alta será usado.

Altere <sup>a</sup> ordem de prioridade dos seus destinos:

1. Vá para **Scheduling & destinations (Agendamento <sup>e</sup> destinos)**.

## <span id="page-20-0"></span>Configuração da megafonia

- 2. Em **CONTENT PRIORITIES (PRIORIDADES DE CONTEÚDO)**, clique em **Paging (megafonia)**.
- 3. Arraste <sup>e</sup> solte os destinos para alterar sua prioridade.

### **Talkback para um dispositivo Axis**

É possível chamar de um dispositivo SIP para um dispositivo Axis para que <sup>o</sup> áudio seja comunicado em ambas as direções.

Requisitos:

- Um dispositivo SIP configurado para seu servidor SIP (consulte )
- Um dispositivo Axis com microfone <sup>e</sup> alto-falante

Configurar um dispositivo de talkback:

- 1. Vá para **Paging sources (Fontes de megafonia)** <sup>&</sup>gt; **TALKBACK DEVICES (Dispositivos de talkback)**.
- 2. Clique em **<sup>+</sup> TALKBACK DEVICE (+ Dispositivo de talkback)**.
- 3. Insira um nome <sup>e</sup> um número de chamada SIP.
- 4. Para selecionar seu dispositivo de talkback, clique em **SELECT DEVICE (Selecionar dispositivo)**.
- 5. Em **Device source configuration (Configuração da origem do dispositivo)**, selecione um tipo de origem, ganho de entrada <sup>e</sup> perfil de áudio.
- 6. Selecione uma prioridade.
- 7. Clique em **SAVE (Salvar)**.

Para iniciar <sup>o</sup> talkback, ligue para <sup>o</sup> número SIP do dispositivo de talkback pelo seu dispositivo SIP.

### <span id="page-21-0"></span>Definir volumes

## Definir volumes

#### **Calibrar volumes mestres**

O sistema tem um volume mestre para cada tipo de conteúdo. Por padrão, <sup>a</sup> música é configurada para um volume menor que os demais tipos de conteúdo para que eles se tornem <sup>o</sup> som mais destacado – pois normalmente são mais importantes.

Você pode ajustar os volumes de alto-falantes individuais, bem como os grupos de alto-falantes, ajustando <sup>o</sup> volume das zonas físicas.

#### **Exemplo:**

Na escola, você tem uma zona física chamada Todas as salas de aula . Dentro desta zona física, há as zonas físicas Sala de aula 1, Sala de aula 2 <sup>e</sup> Sala de aula 3.

Se você ajustar <sup>o</sup> volume para Todas as salas de aula , isso afetará todos os alto-falantes localizados em todas as salas de aula.

Se você ajustar o volume para a Sala de aula 1, somente os alto-falantes nessa sala de aula serão afetados.

O volume resultante para cada alto-falante será <sup>a</sup> soma dos seguintes itens:

- O volume máximo do alto-falante (varia para produtos diferentes).
- O volume definido para <sup>o</sup> alto-falante individual
- A soma de todos os volumes definidos para as zonas às quais <sup>o</sup> alto-falante pertence.
- O volume mestre para <sup>o</sup> tipo de conteúdo.

Se <sup>a</sup> soma final de todos os volumes exceder <sup>o</sup> volume máximo do alto-falante, <sup>o</sup> volume máximo será usado.

- 1. Vá para **Volume calibration (Calibração do volume)** <sup>&</sup>gt; **Master site calibration (Calibração do site mestre)**.
- 2. Defina <sup>o</sup> volume mestre para cada tipo de conteúdo.
- 3. Execute um tipo de conteúdo <sup>e</sup> ouça <sup>o</sup> som. Ajuste <sup>o</sup> volume para um nível adequado.
- 4. Clique nas zonas <sup>e</sup> calibre <sup>o</sup> volume para cada zona.
	- Ajuste os volumes das zonas físicas começando pelo topo da hierarquia e, em seguida, para baixo nas subzonas.
- 5. Para ajustar <sup>o</sup> volume para um alto-falante individual:
	- 5.1 Vá para <sup>a</sup> interface do dispositivo inserindo <sup>o</sup> endereço IP do dispositivo em um navegador da Web.
	- 5.2 Vá para **Audio (Áudio)** <sup>&</sup>gt; **Device settings (Configurações do dispositivo)** <sup>e</sup> ajuste <sup>o</sup> ganho.

### **Criar controladores de volume**

Um controlador de volume compensa <sup>o</sup> volume relativo em relação ao volume calibrado. Você pode selecionar os tipos de conteúdo <sup>e</sup> quais partes do site serão afetadas pelo controlador de volume.

#### **Exemplo:**

Em uma escola, <sup>o</sup> volume de música calibrado deve ser usado em todas as salas, mas, no refeitório, <sup>o</sup> volume da música ambiente deve poder ser ajustado manualmente para compensar <sup>o</sup> nível de ruído mais alto quando <sup>o</sup> número de pessoas aumenta durante <sup>a</sup> hora do almoço.

Para resolver esse problema, você pode criar um controlador de volume chamado "Música no refeitório" <sup>e</sup> atribuí-lo à zona física "Refeitório". Ao ajustar <sup>o</sup> volume para este controlador de volume, somente <sup>o</sup> volume da música no refeitório será afetado.

Criar um controlador de volume:

### <span id="page-22-0"></span>Definir volumes

- 1. Vá para **Volume controllers (Controladores de volume)**.
- 2. Clique em **<sup>+</sup> CONTROLLER (+ Controlador)**.
- 3. Insira um nome.
- 4. Selecione quais zonas <sup>e</sup> dispositivos <sup>o</sup> controlador de volume deve afetar:
	- Para usar zonas físicas como destino, clique em **<sup>+</sup> ZONE (+ Zona)**.
	- -Para usar dispositivos individuais como alvo, clique em **<sup>+</sup> DEVICE (+ Dispositivo)**.
- 5. Selecione os alvos <sup>e</sup> clique em **SAVE (Salvar)**.
- 6. Em **Content type (Tipo de conteúdo)**, selecione quais tipos de conteúdo <sup>o</sup> controlador de volume controlará.
- 7. Em **Volume settings (Configurações de volume)**, selecione as limitações de quanto <sup>o</sup> volume pode ser ajustado.
- 8. Clique em **SAVE (SALVAR)**.

### **Definir níveis de volume**

Para alterar os volumes temporariamente, vá para **VI** Volumes.

Se esta página estiver vazia, você deverá criar um ou mais controladores de volume. Para obter mais informações, consulte .

Ajuste <sup>o</sup> volume para um controlador de volume:

- Clique no ícone de alto-falante para silenciar ou ativar <sup>o</sup> som.
- Ajuste <sup>o</sup> controle deslizante para selecionar um valor de deslocamento relativo em relação ao volume calibrado.
- •**ILINGU DU**<br>Indica que tipo de conteúdo este controlador de volume afeta.
- • Clique em para redefinir os valores padrão ou para mostrar informações mais detalhadas sobre <sup>o</sup> controlador de volume.

### **Controlar áudio com <sup>o</sup> AXIS C8310 Volume Controller**

Os botões numerados no AXIS C8310 Volume Controller são usados para selecionar <sup>a</sup> fonte de música. A fonte de música selecionada tocará em todas as zonas desejadas. Os botões de mudo <sup>e</sup> volume afetam somente <sup>a</sup> zona física à qual <sup>o</sup> AXIS C8310 Volume Controller é atribuído.

Antes de começar:

- Certifique-se de que seu AXIS Audio Manager Pro tenha <sup>a</sup> versão 4.4.
- Conecte seu AXIS C8310 Volume Controller à porta de E/S de qualquer dispositivo pertencente ao seu site.
	- O dispositivo host deve possuir firmware 11.6 ou posterior.
	- Poderá levar até um minuto antes que seu AXIS C8310 Volume Controller seja detectado pelo AXIS Audio Manager Pro.
- 1. Criar um controlador de volume:
	- 1.1 Vá para **Volume controllers (Controladores de volume)**.
	- 1.2 Clique em **<sup>+</sup> CONTROLLER (+ Controlador)**.

### Definir volumes

- 1.3 Insira um nome.
- 1.4 Selecione quais zonas <sup>e</sup> dispositivos <sup>o</sup> controlador de volume deve afetar:
- Para usar zonas físicas como destino, clique em **<sup>+</sup> ZONE (+ Zona)**.
- -Para usar dispositivos individuais como alvo, clique em **<sup>+</sup> DEVICE (+ Dispositivo)**.
- 1.3 Selecione os alvos <sup>e</sup> clique em **SAVE (Salvar)**.
- 1.4 Em **Content type (Tipo de conteúdo)**, selecione quais tipos de conteúdo <sup>o</sup> controlador de volume controlará.
- 1.5 Em **Volume settings (Configurações de volume)**, selecione as limitações de quanto <sup>o</sup> AXIS C8310 Volume Controller pode ajustar <sup>o</sup> volume.
- 1.6 Clique em **SAVE (SALVAR)**.
- 2. Atribua seu AXIS C8310 Volume Controller <sup>a</sup> um controlador de volume <sup>e</sup> <sup>a</sup> um destino:
	- 2.1 Vá para **Accessories (Acessórios)**.
	- 2.2 Em **VOLUME CONTROLLER (CONTROLADOR DE VOLUME)**, clique em **ASSIGN (ATRIBUIR)** para seu AXIS C8310 Volume Controller.
	- 2.3 Clique em **ASSIGN (ATRIBUIR)** para um destino.
	- 2.4 Em **DESTINATION (DESTINO)**, clique em **ASSIGN (ATRIBUIR)** para seu AXIS C8310 Volume Controller.
	- 2.5 Clique em **ASSIGN (ATRIBUIR)** para um destino.
- 3. Crie um evento musical:
	- 3.1 Vá para **Scheduling & destinations (Agendamento <sup>e</sup> destinos)**.
	- 3.2 Clique em **CALENDAR (CALENDÁRIO)**.
	- 3.3 Clique em **<sup>+</sup> EVENT (+ EVENTO)**.
	- 3.4 Em **Source (Origens)**, selecione **Music (Música)**.
	- 3.5 Clique em **<sup>+</sup> SOURCE (+ ORIGEM)**.
	- 3.6 Escolha uma origem para adicionar.

#### Observação

As três primeiras origens do evento de reprodução no destino atribuído corresponderão aos botões 1, 2 <sup>e</sup> 3 em seu AXIS C8310 Volume Controller.

- 3.7 Em **Start of event (Início do evento)**, selecione como deseja que <sup>a</sup> música comece:
- **Start music automatically (Iniciar música automaticamente)**: A música começará <sup>a</sup> tocar automaticamente no início do intervalo de tempo agendado.
- **Start music manually (Iniciar música manualmente)**: Neste caso, <sup>o</sup> tempo agendado funciona como um intervalo em que <sup>a</sup> execução é permitida. A música não será executada até você iniciá-la ativamente, seja pressionando um botão de número no AXIS C8310 ou iniciando <sup>a</sup> música via painel.
- 3.3 Para <sup>o</sup> resto, consulte <sup>o</sup> capítulo .
- 3.4 Clique em **SAVE (SALVAR)**.

## <span id="page-24-0"></span>Monitore seu site

## Monitore seu site

Para monitorar <sup>o</sup> status do seu site, vá para **DASHBOARD (Painel)**.

No **Health monitoring (Monitoramento da integridade)**, é possível ver quantos dispositivos estão online <sup>e</sup> se algum deles parou de funcionar. Clique em um dispositivo para investigar.

Em **Agenda**, você pode ver <sup>o</sup> que está sendo reproduzido no momento <sup>e</sup> encontrar eventos anteriores <sup>e</sup> futuros. Quando um evento está sendo executado, é possível iniciar ou parar <sup>o</sup> evento em **STATUS**. Se <sup>o</sup> evento contiver várias fontes, você poderá alterná-las em **ACTIONS (Ações)**.

### <span id="page-25-0"></span>Gerenciar seu banco de dados

## Gerenciar seu banco de dados

Se você desejar reinstalar ou transferir <sup>o</sup> sistema, poderá fazer backup <sup>e</sup> restaurar seu banco de dados. O backup incluirá todas as suas configurações, mas não seus arquivos.

• Na bandeja de sistema do Windows, clique em <sup>&</sup>gt; <sup>&</sup>gt; **Backup database (Fazer backup do banco de dados)** ou **Restore database (Restaurar banco de dados)**.

Você também pode limpar seu banco de dados. Todas as configurações serão removidas, mas seus arquivos permanecerão.

• Na bandeja de sistema do Windows, clique em <sup>&</sup>gt; <sup>&</sup>gt; **Clean and reinitialize database (Limpar <sup>e</sup> reinicializar banco de dados)**.

#### <span id="page-26-0"></span>Migrar para <sup>a</sup> versão 4

## Migrar para <sup>a</sup> versão 4

Se já houver uma versão anterior do AXIS Audio Manager Pro 3 em execução, você poderá migrar partes do sistema para <sup>o</sup> AXIS Audio Manager Pro 4.

#### Observação

As versões mais antigas devem ser atualizadas primeiro para <sup>a</sup> versão 3.3, que é <sup>a</sup> versão capaz de exportar seu sistema. Em seguida, será necessário instalar <sup>a</sup> versão 4.0, que é <sup>a</sup> única versão que pode importar <sup>o</sup> sistema. A partir da versão 4.0, você poderá atualizar para qualquer versão mais recente.

#### Observação

Atualize <sup>o</sup> firmware de seus dispositivos *após* <sup>a</sup> migração ser concluída.

Recomendamos instalar primeiro <sup>o</sup> AXIS Audio Manager Pro <sup>4</sup> em um servidor separado para experimentá-lo <sup>e</sup> conhecer <sup>a</sup> nova interface antes de realizar <sup>a</sup> migração. Você pode usar <sup>a</sup> versão de demonstração por 30 dias.

#### Observação

A migração incluirá somente estruturas de zona, dispositivos <sup>e</sup> origens. Você deve reconstruir todas as outras configurações manualmente. A migração salvará suas listas de reprodução <sup>e</sup> as agendas como arquivos de texto para facilitar <sup>a</sup> reconstrução. Recomenda-se anotar as outras configurações antes da migração.

A seguir é apresentada uma visão geral do processo de migração. Para obter informações mais detalhadas, baixe <sup>o</sup> guia de migração sob **Documentation (Documentação)** na página de suporte do produto:

• *[axis.com/products/axis-audio-manager-pro/support](https://www.axis.com/products/axis-audio-manager-pro/support)*

#### **Faça backup do banco de dados:**

Antes de iniciar, recomendamos criar um backup do seu banco de dados para não perder nenhum dado caso haja algum problema ao atualizar seu sistema. Os arquivos de banco de dados podem ser salvos para que você possa restaurar <sup>o</sup> sistema em outro sistema AXIS Audio Manager Pro 3. x.

- 1. Na bandeja de sistema do Windows, clique em <sup>&</sup>gt; <sup>&</sup>gt; **Stop AXIS Audio Manager Pro (Parar AXIS Audio Manager Pro)**.
- 2. Vá para <sup>a</sup> pasta C:\ProgramData\AXIS Communications\AXIS Audio Manager Pro\Manager no computador.
- 3. Copie <sup>o</sup> arquivo de banco de dados Manager.db para uma pasta de backup.
- 4. Se você precisar restaurar seu banco de dados em algum ponto para outro sistema:
	- 4.1 Na bandeja de sistema do Windows, clique em <sup>&</sup>gt; <sup>&</sup>gt; **Stop AXIS Audio Manager Pro (Parar AXIS Audio Manager Pro)**.
	- 4.2 Coloque os arquivos de backup na pasta C:\ProgramData\AXIS Communications\AXIS Audio Manager Pro\Manager.
	- 4.3 Inicie <sup>o</sup> serviço novamente <sup>e</sup> faça login com as credenciais de administrador.

#### **Migre para <sup>o</sup> AXIS Audio Manager Pro:**

1. Primeiro, você precisa atualizar sua versão atual do AXIS Audio Manager Pro para <sup>a</sup> versão 3.3.3 – que contém <sup>a</sup> função de exportação.

Para atualizar para <sup>o</sup> AXIS Audio Manager Pro 3.3.3:

- 1.1 Vá para *[axis.com/products/axis-audio-manager-pro](https://www.axis.com/products/axis-audio-manager-pro)* <sup>e</sup> baixe <sup>o</sup> arquivo de atualização.
- 1.2 Execute <sup>o</sup> arquivo de atualização <sup>e</sup> aceite todas as opções pré-selecionadas no assistente.
- 2. Exporte seu site:

#### Migrar para <sup>a</sup> versão 4

- 2.1 Abra <sup>o</sup> AXIS Audio Manager Pro 3.3.3.
- 2.2 Vá para **Administrator (Administrador)** <sup>&</sup>gt; **Export database (Exportar banco de dados)** <sup>e</sup> clique em **Export (Exportar)**.
- 2.3 Selecione uma pasta para <sup>a</sup> exportação <sup>e</sup> clique em **OK**.

Quando <sup>a</sup> exportação estiver concluída, uma caixa de diálogo mostrará <sup>o</sup> que foi exportado <sup>e</sup> se houve algum problema.

- 2.4 Algumas configurações não são exportadas. Tome nota do seguinte:
- Todas as configurações em **Audio Sources (Origens de áudio)**.
- Todas as configurações em **Users (Usuários)**.
- Todas as configurações em **Administrator (Administrador)** <sup>&</sup>gt; **Network settings (Configurações de rede)**.
- Todas as suas configurações de 2N SIP Mic.
- Todos os seus arquivos de áudio.
- O AXIS Audio Manager Pro 4oferece suporte somente <sup>a</sup> uma estrutura de zona com até 10 níveis de profundidade. Todos os dispositivos localizados em níveis de zona mais profundas serão inseridos em uma pasta separada.
- 3. Desinstale <sup>o</sup> AXIS Audio Manager Pro 3.3.3.
- 4. Instale <sup>o</sup> AXIS Audio Manager Pro.

**Consulte** 

5. Prepare seus dispositivos para <sup>o</sup> AXIS Audio Manager Pro 4.

**Consulte** 

- 6. Importe seu site para <sup>o</sup> AXIS Audio Manager Pro 4:
	- 6.1 Na bandeja de sistema do Windows, clique em <sup>&</sup>gt; <sup>&</sup>gt; **Start AXIS Audio Manager Pro (Iniciar AXIS Audio Manager Pro)**.
	- 6.2 Na bandeja de sistema do Windows , clique em <sup>&</sup>gt; <sup>&</sup>gt; **Import old database (Importar banco de dados antigo)**.
	- 6.3 Clique em **Yes (Sim)**.
	- 6.4 Navegue para a pasta de exportação e selecione o arquivo Export. txt.
- 7. Na bandeja de sistema do Windows, clique em <sup>&</sup>gt; <sup>&</sup>gt; **Open AXIS Audio Manager Pro Client (Abrir AXIS Audio Manag Pro Client)**.
- 8. Recrie as configurações que não foram exportadas.
	- **Listas de reprodução** Consulte <sup>o</sup> arquivo Playlists. txt na pasta de exportação.

Para criar uma lista de reprodução, vá para um aplicativo em **APPS <sup>&</sup>gt; Content & sources (APLICATIVOS <sup>&</sup>gt; Conteúdo <sup>e</sup> origens)**.

**Consulte** 

**Consulte** 

**Agendamentos** — Consulte <sup>o</sup> arquivo Schedule. txt na pasta de exportação.

Para criar um agendamento, acesse um aplicativo em **APPS <sup>&</sup>gt; Scheduling & destinations (APLICATIVOS <sup>&</sup>gt; Agendamento <sup>e</sup> destinos)**.

**Consulte** 

## Migrar para <sup>a</sup> versão 4

#### Consulte

- **Network settings (Configurações de rede)** Consulte
- **SIP devices (Dispositivos SIP)** Consulte

#### Observação

O que costumava ser chamado de "sessões" no AXIS Audio Manager Pro 3 foi substituído por um conceito diferente chamado "destinos". Isso pode ser observado em **Scheduling & destinations (Agendamento <sup>e</sup> destinos)** no cliente do AXIS Audio Manager Pro 4.

<span id="page-29-0"></span>API

# API

Para obter informações sobre <sup>a</sup> API, consulte *API do AXIS Audio [Manager](https://www.axis.com/vapix-library/subjects/t10100065/section/t10193272/display) Pro*.

## <span id="page-30-0"></span>Precisa de mais ajuda?

# Precisa de mais ajuda?

Entre em contato com <sup>o</sup> suporte em *[axis.com/support](https://www.axis.com/support)*.

Para facilitar para <sup>o</sup> suporte da Axis <sup>a</sup> diagnosticar seu problema, você pode baixar um pacote de diagnóstico:

• Na bandeja de sistema do Windows, clique em <sup>&</sup>gt; <sup>&</sup>gt; **Download diagnostic package (Baixar pacote de diagnóstico)**.